## **COMO OBTENER EL CERTIFICADO DE EMPADRONAMIENTO A TRAVÉS DE LA SEDE ELECTRÓNICA DEL AYUNTAMIENTO DE CASTILLO DE LOCUBIN**

1. Accedemos a la Sede Electrónica del Ayuntamiento de Castillo de Locubin: <pst.castillodelocubin.es>

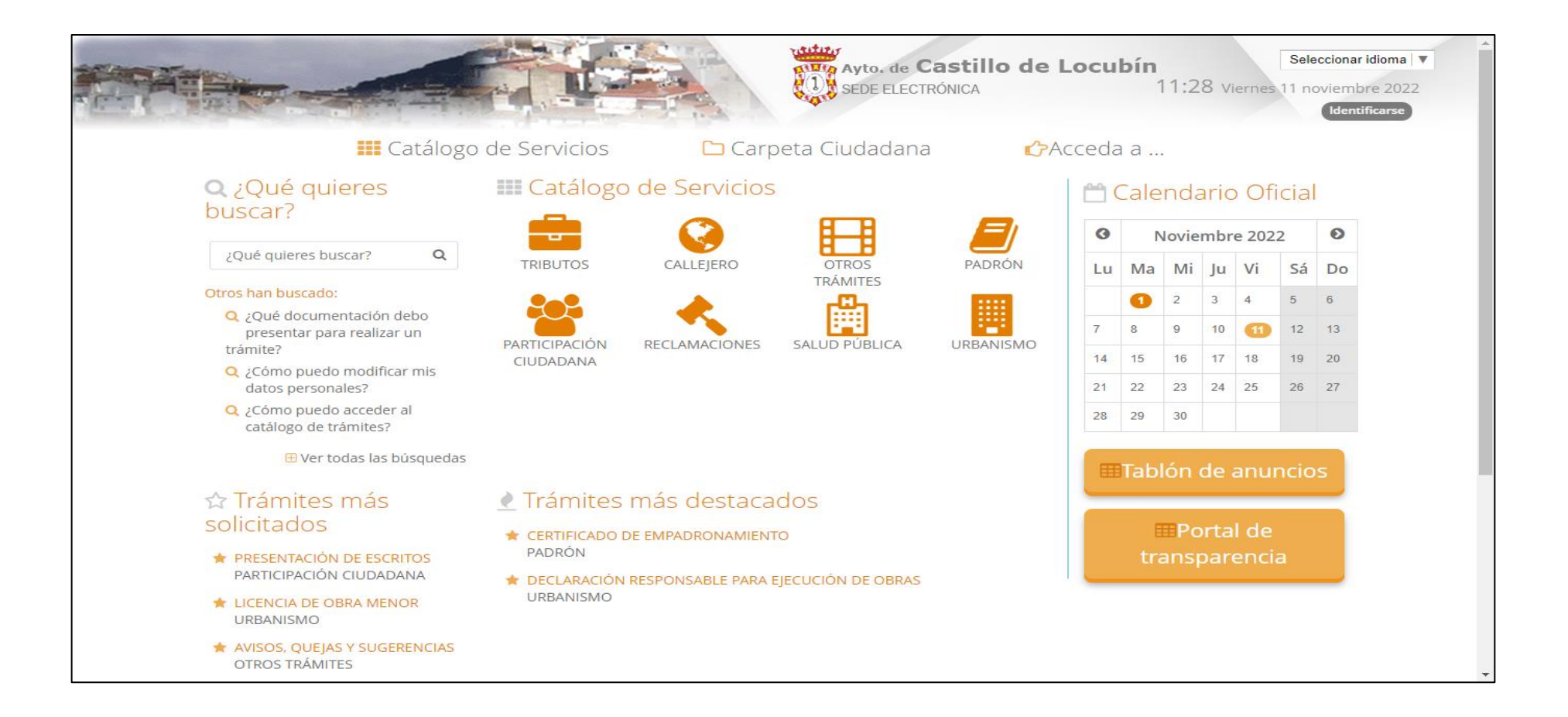

# 2. Elegimos el método a través del cual queremos identificarnos en la Sede Electrónica:

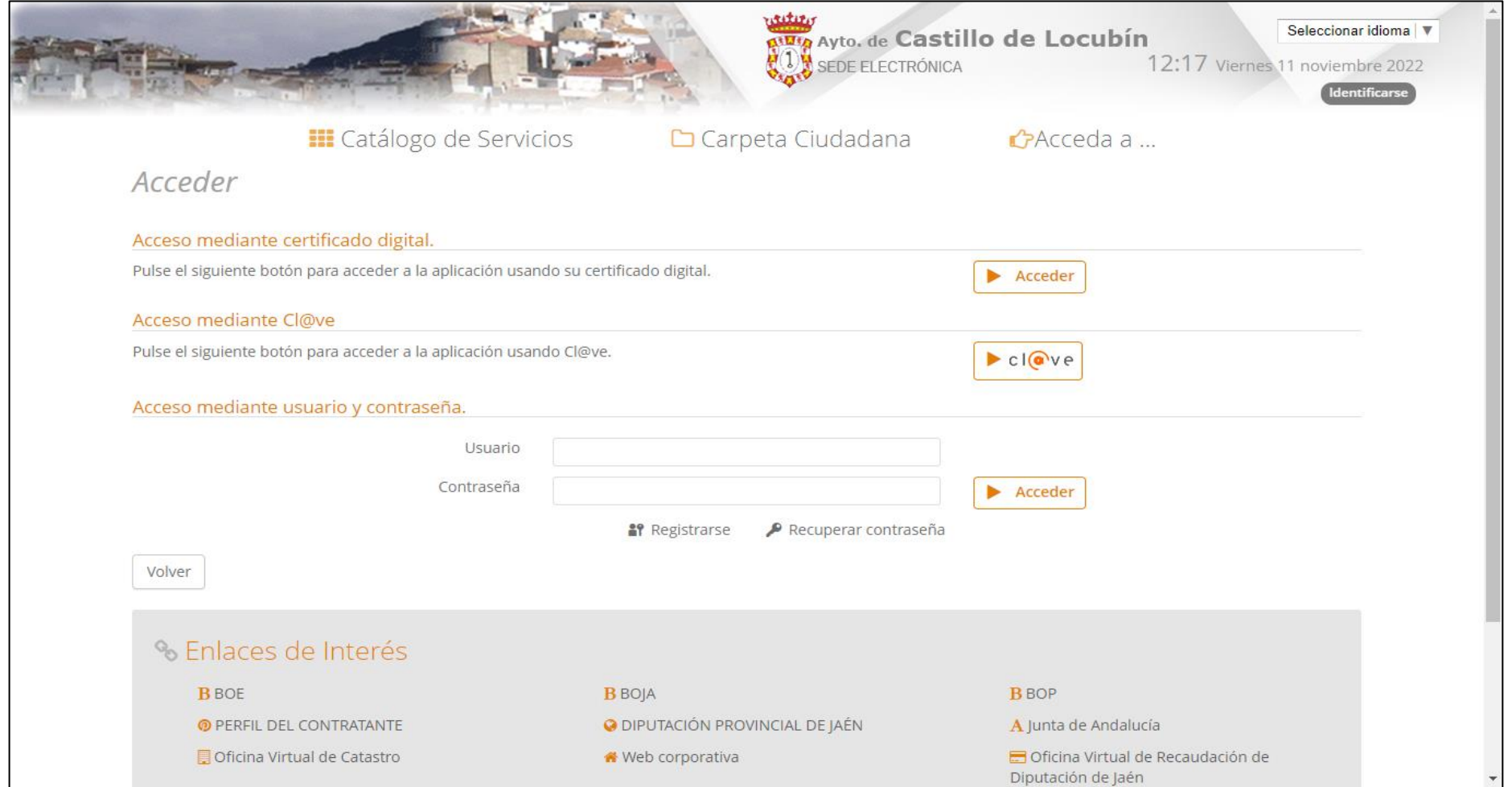

#### 3. Una vez identificados, pinchamos en el icono **PADRON**:

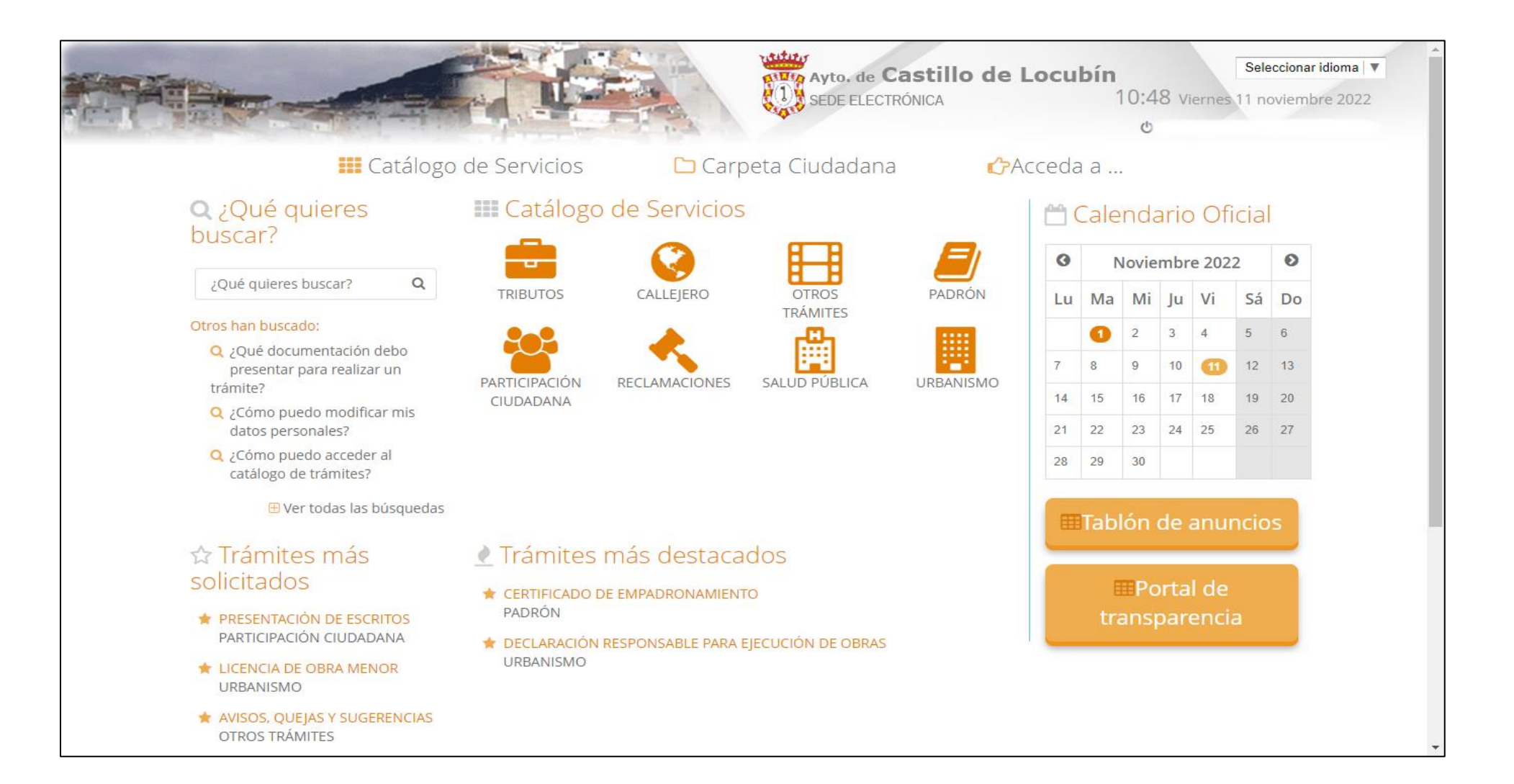

#### 4. Elegimos la opción **Certificado de Empadronamiento**:

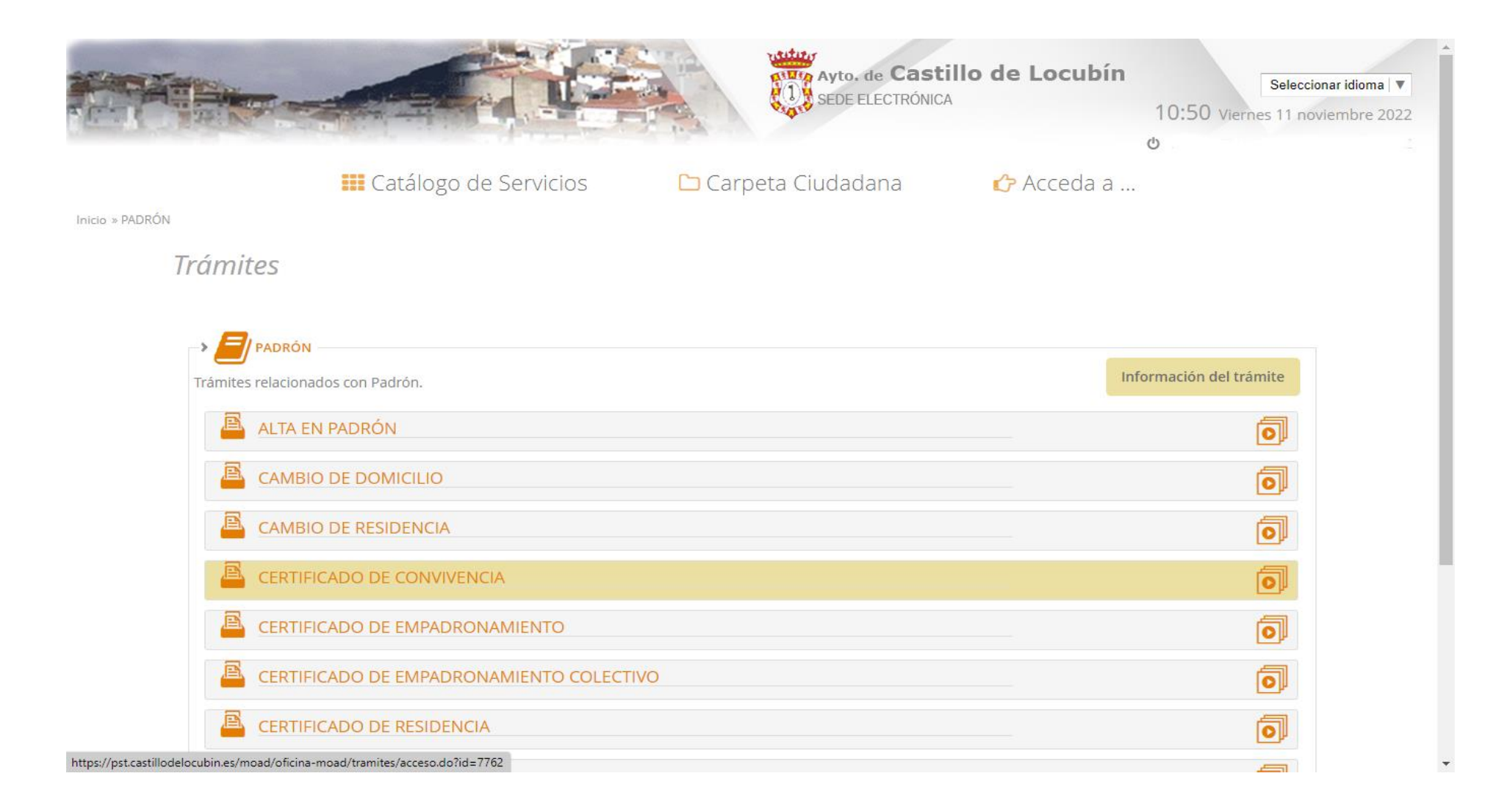

### 5. Pinchamos en Alta de Solicitud:

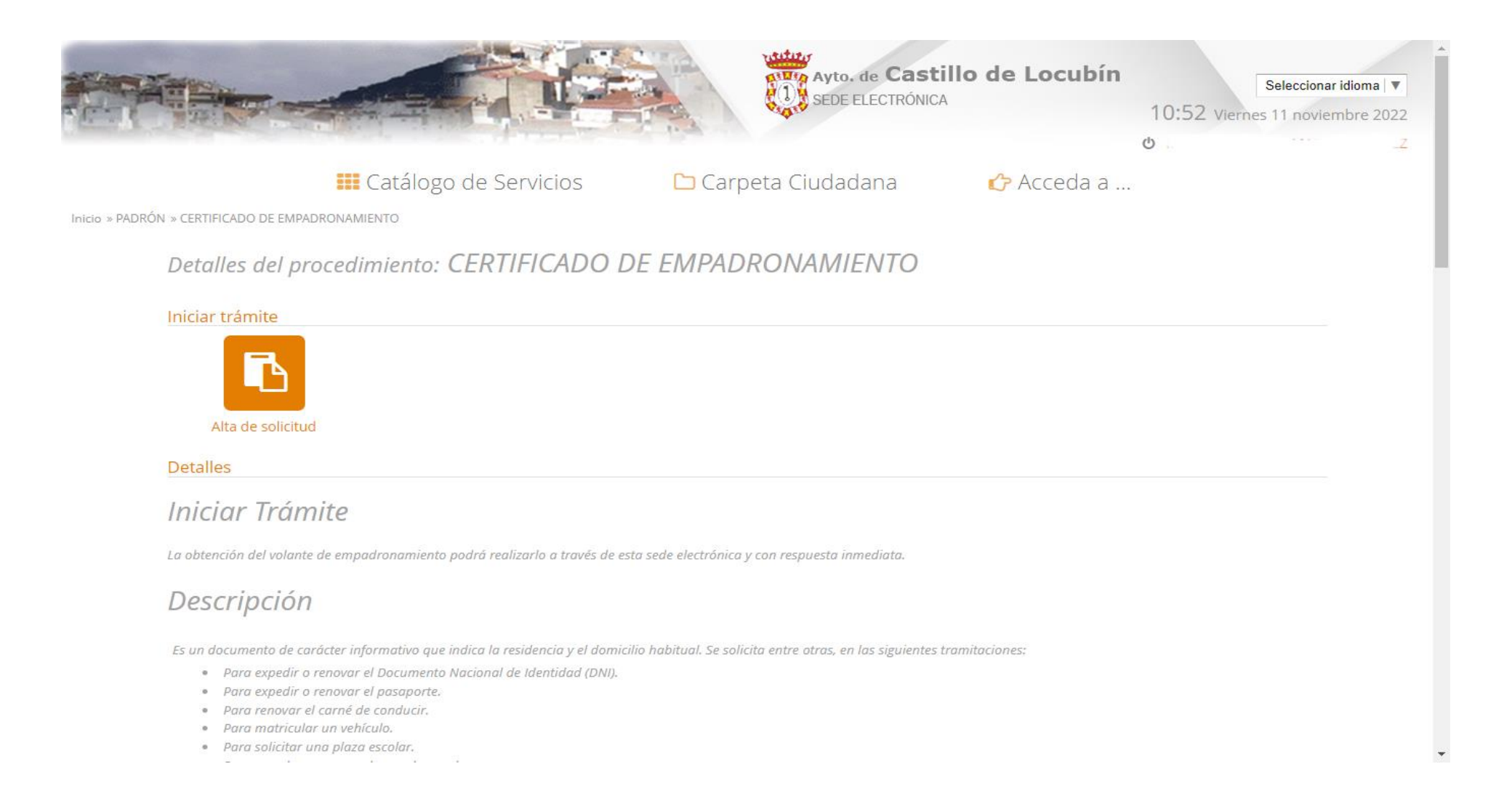

6. Y, finalmente, pinchamos en el icono **Descargar Informe** (este es el Certificado válido que se acepta ya que tiene incluido el CSV) y pulsamos en Finalizar:

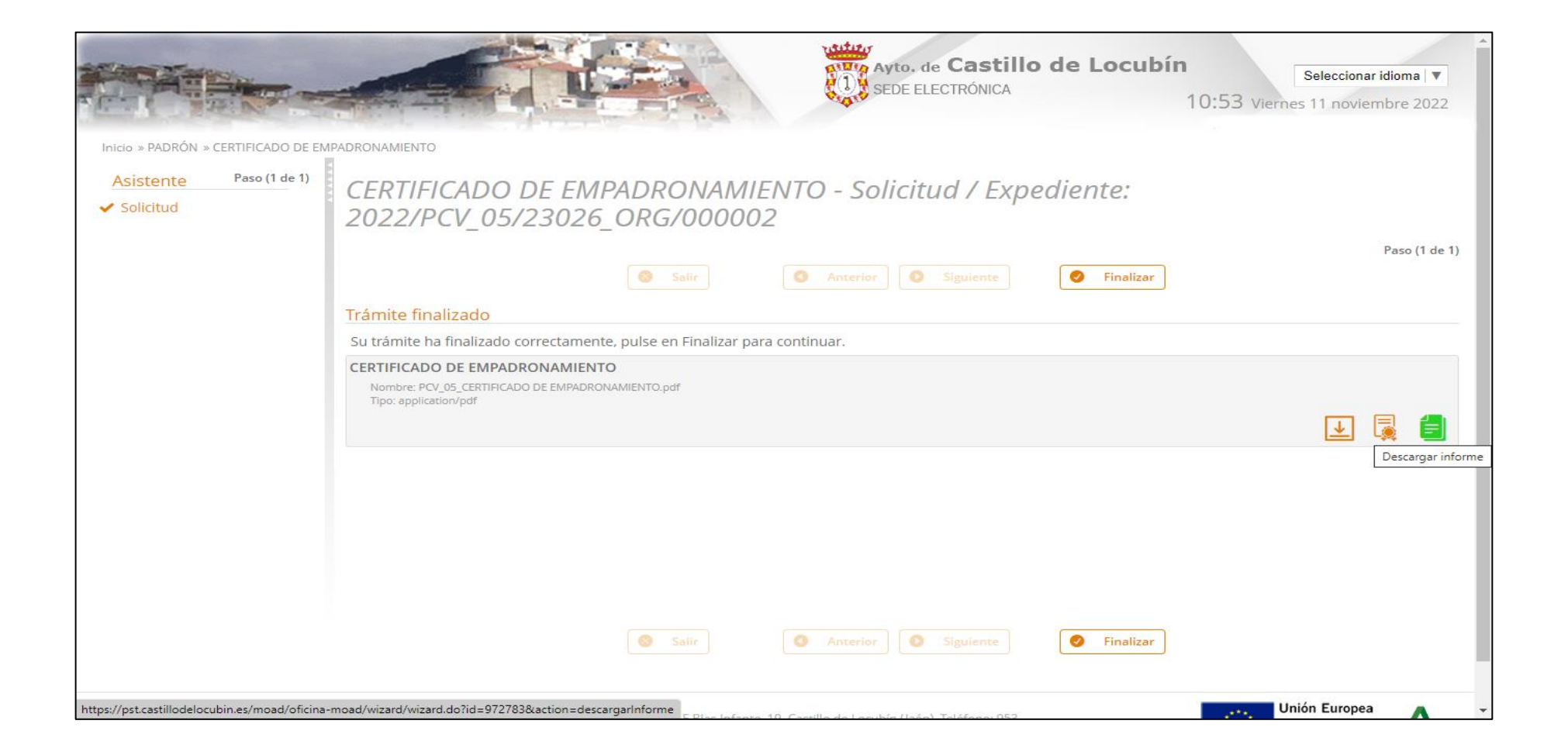